# Bruksanvisning

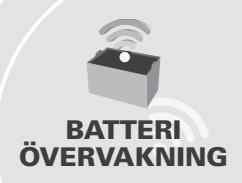

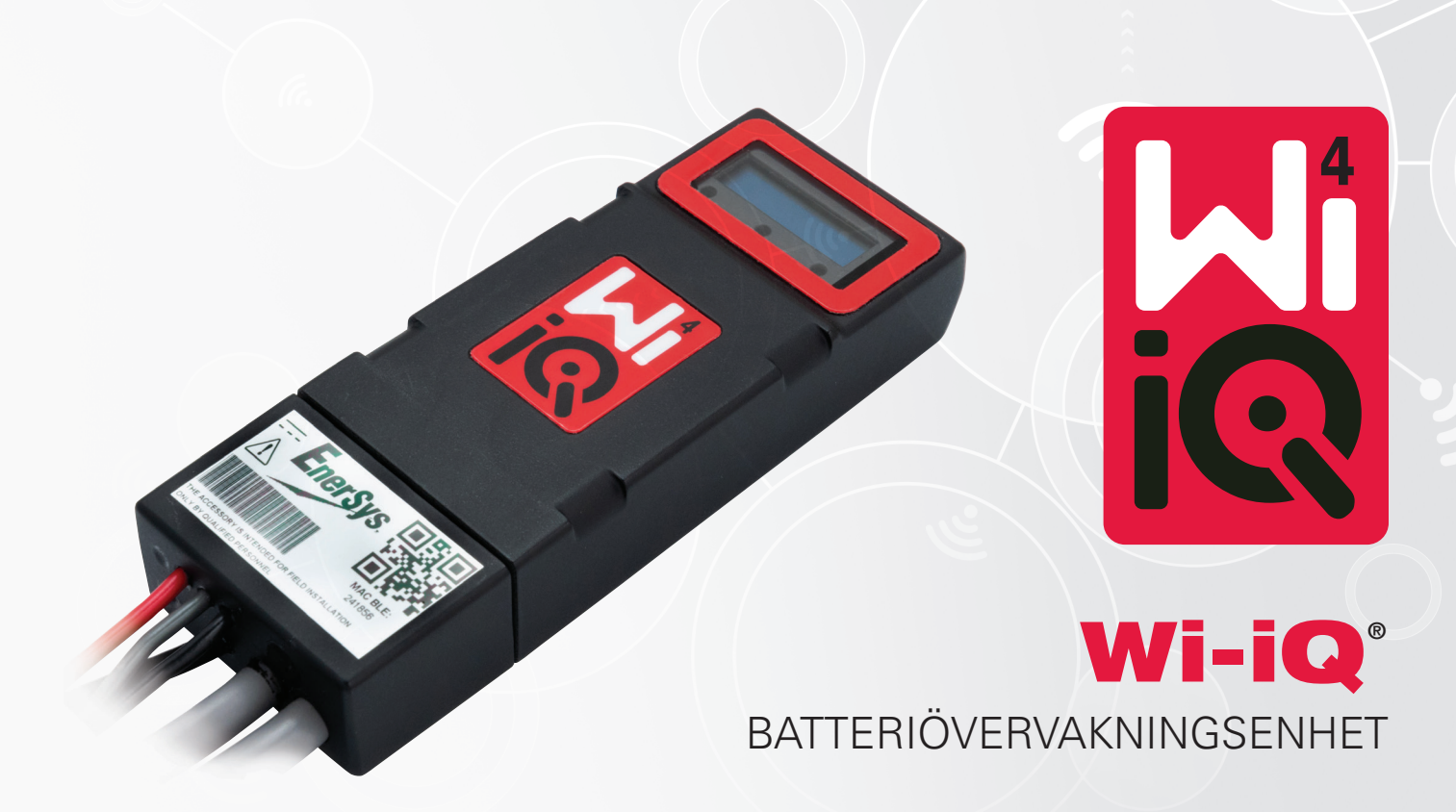

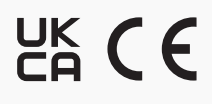

**EnerSys:** 

**www.enersys.com**

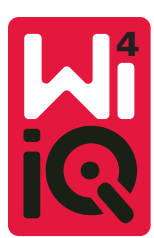

## ANVÄNDARHANDBOK FÖR WI-IQ®4 BATTERIÖVERVAKNINGSENHET

#### **INNEHÅLLSFÖRTECKNING**

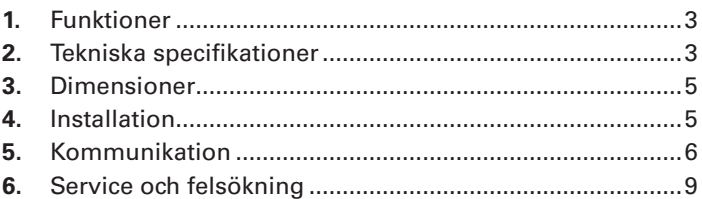

#### **1. FUNKTIONER**

Batteriövervakningsenheten Wi-iQ®4 är fjärde generationens batterisensorteknik som erbjuder stegvisa funktioner som Bluetooth- och CAN-Bus-anslutning för att förbättra kommunikationen och integrationen med andra enheter och extern utrustning. Den nya kompakta designen har nya funktioner som tre lysdioder som visar status, en ny LCD-display som visar viktig batteriinformation och ett akustiskt larm.

- Programmerbar
- Wi-iQ4-enheten kan monteras på batterier från 24 V till 80 V
- Liten och smal passform
- Kapslingsklass IP65
- Finns för kemin i frittventilerade med blysyra och NexSys® TPPL-batterier
- Strömsensorer med enkel eller dubbel kabel
- LCD-display och larmsummer med låg spänning
- Minne som rymmer mer än 8 000 händelser
- Flera kommunikationskanaler
	- Trådlös Zigbee® till Wi-iQ Report PC-programvara och laddare
	- Bluetooth till E Connect™ mobilapp och Truck IQ™ smart batteripanel
- Den nydesignade mobilappen E Connect möjliggör snabb och enkel kontroll av batteriparken och datadelning.
- Anslutning till vår externa Truck IQ-enhet som i realtid ger operatören information om batteristatus, larm och återstående arbetstid
- CAN-bussmodulen (tillval) tillhandahåller laddningsstatus (SOC) och andra data till alla CAN-nätverk (t.ex. gaffeltruckar, AGV:er)
- Kompatibel med Xinx™ system för effektiv lagerhantering, vilket förenklar både datainsamling och rapportering
- Trådlös kommunikation med EneSys® modulära laddare ger bättre kontroll på dina tillgångar.
- Justerbar SOC-varning och akustiskt larm
- Eliminerar behovet av en separat enhet för lågspänningslarm (LVA)

**OBS! Wi-iQ4-enheten är utformad för att endast installeras på ett batteri och kommer inte att fungera korrekt om den monteras på trucksidan av batterikontakten för att studera effekten.** 

#### **2. TEKNISKA SPECIFIKATIONER**

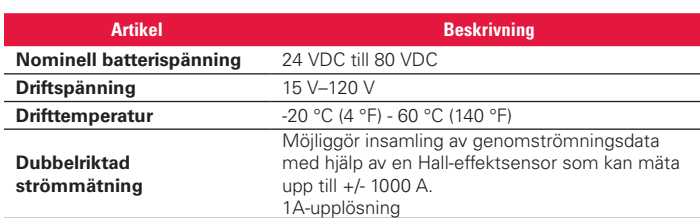

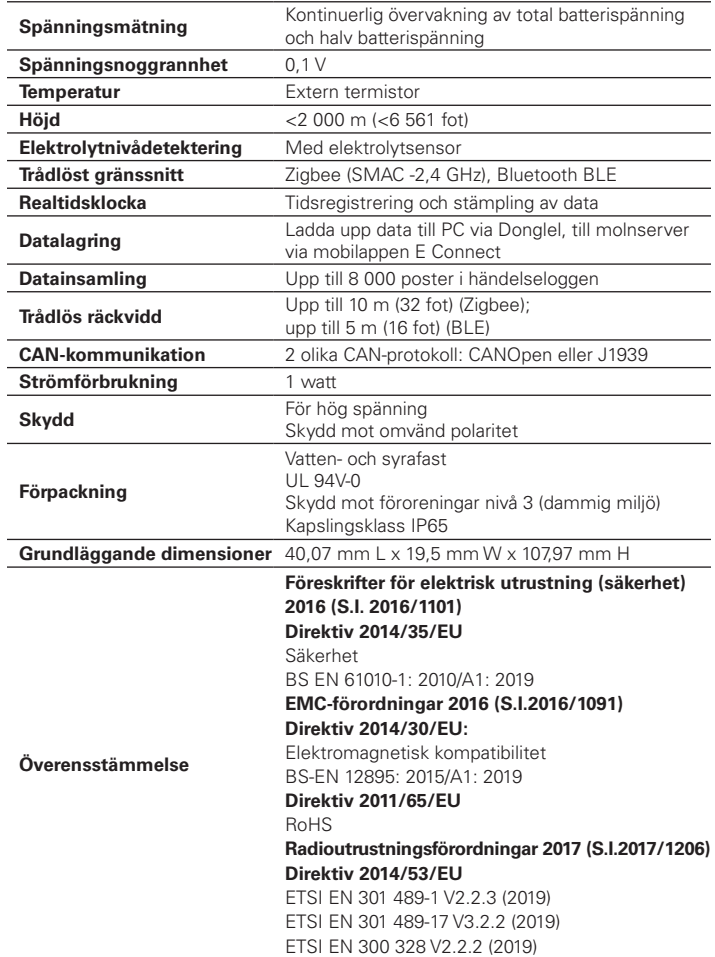

DENNA ENHET ÖVERENSSTÄMMER MED DEL 15 I FCC-REGLERNA. ANVÄNDNINGEN FÖRUTSÄTTER FÖLJANDE TVÅ VILLKOR:

(1) DENNA UTRUSTNING FÅR INTE ORSAKA SKADLIGA STÖRNINGAR

(2) DENNA ENHET MÅSTE ACCEPTERA ALLA MOTTAGNA STÖRNINGAR, INKLUSIVE STÖRNINGAR SOM KAN ORSAKA OÖNSKAD FUNKTION.

I ENLIGHET MED FCC-KRAVEN KAN ÄNDRINGAR ELLER MODIFIERINGAR SOM INTE UTTRYCKLIGEN GODKÄNTS AV ENERSYS UPPHÄVA ANVÄNDARENS RÄTT ATT ANVÄNDA DENNA PRODUKT.

Teknisk support: Gå till www.enersys.com för att hitta din lokala kontakt.

#### **2.1 Komponenter**

*Bild 1: Wi-iQ4-enhet för våtbatterier med elektrolytsond*

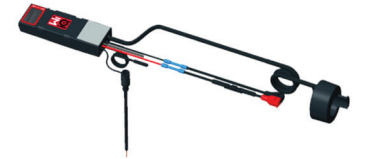

#### **2. TEKNISKA SPECIFIKATIONER (FORTSÄTTNING)**

#### **2.2 Wi-iQ®4 batteriövervakningsenhet**

- **2.2.1** Wi-iQ®4 batteriövervakningsenhet består av:
- En huvudenhet (för spänningsmätning, display, lysdioder, summer och kommunikationsfunktioner)
- 1 eller 2 strömgivare
- En CAN-anslutning (användning är valfri)
- Röda/svarta kablar för strömförsörjning av Wi-iQ4-enheten
- Balans-/grå ledning för mitten batterispänning (med en säkring)
- Temperaturprob
- Elektrolytnivåprob för version med frittventilerat batteri
- 3 krympskarvar + 3 buntband
- Hårdvara för installation

*Bild 2: Wi-iQ4-enhet för batterier med tunna plattor av rent bly (TPPL) eller ventilreglerad blysyra (VRLA) med CAN-kontakt, utan elektrolytsond*

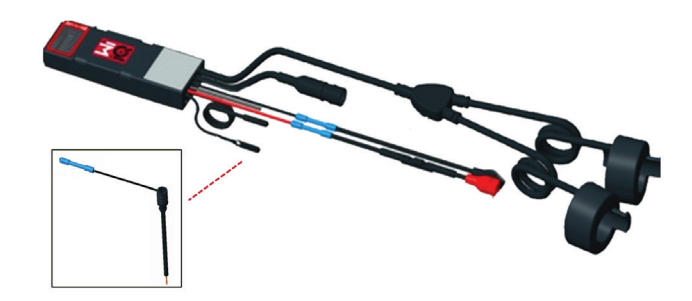

#### **2.3 Wi-iQ4-enhetens artikelnummer**

**2.3.1** Det finns fyra tillgängliga artikelnummer.

#### *Tabell 1: Artikelnummer*

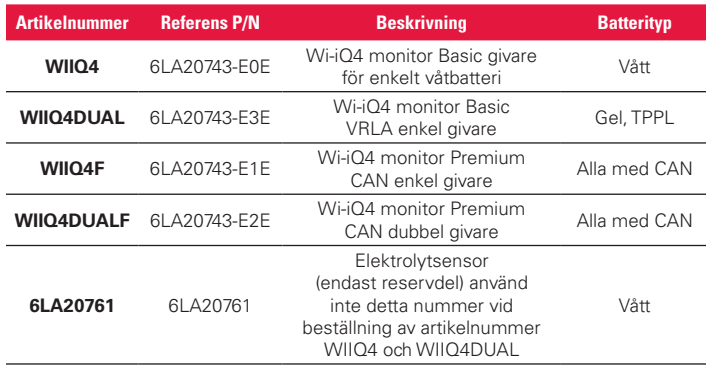

#### **2.4 Wi-iQ4-enhetens display och lysdioder**

**2.4.1** En LCD-display och tre lysdioder på Wi-iQ4-enheten ger statusindikering. Displayen stängs AV efter 15 minuters inaktivitet (viloläge). En liten touch på Wi-iQ4-displayen gör att displayen slås PÅ igen.

### *Bild 3: Display och lysdioder*

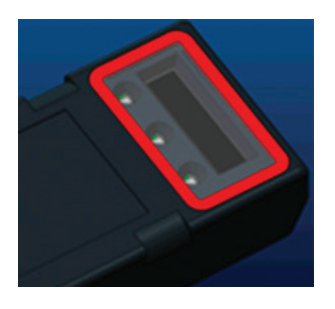

#### **2.4.2** Parametrar som visas.

#### *Tabell 2: Parametrar*

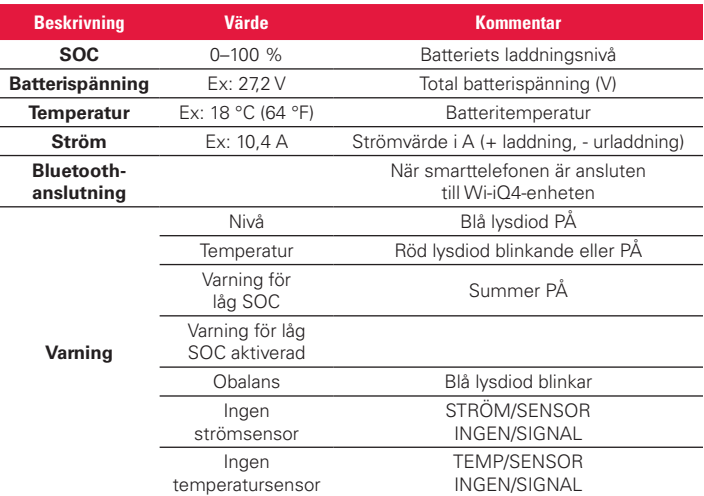

#### **2.4.3** Lysdiodernas färger och funktioner

#### *Tabell 3: Färger och funktioner*

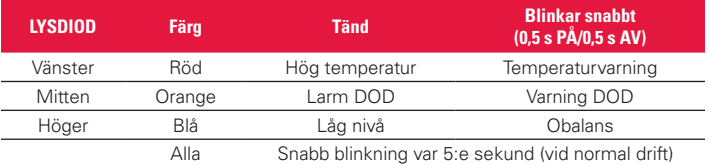

**OBS! När Wi-iQ4-enheten först ansluts till batterispänningen blinkar alla lysdioder och granskning av den inbyggda programvaran visas på displayen (initieringssekvens). Laddningsnivå som visas kommer att vara ett omladdat värde från tillverkaren. För att starta, ställ in enheten och återställ värdet (se konfigurationsavsnittet i handboken).**

#### **2.5 Summer**

**2.5.1** Det finns en summer inuti huvudenheten. Summern aktiveras när batteriets laddningsnivå är låg och batteriet behöver laddas. Referenstabell 5.

#### *Tabell 4: Tidsfrekvens för varningar och larm*

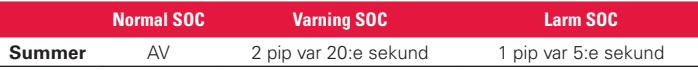

#### *Tabell 5: Standardvärde för summer kontra batterityp*

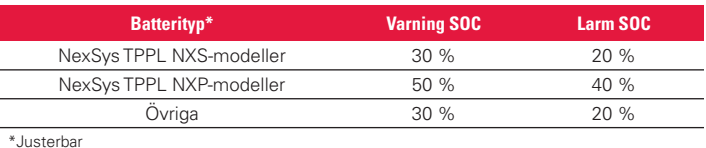

#### **2.6 Wi-iQ4-enhetens strömsensor**

**2.6.1** Strömsensorn är en enhet med solid kärna och halleffekt.

*Tabell 6: Tekniska specifikationer för strömsensor*

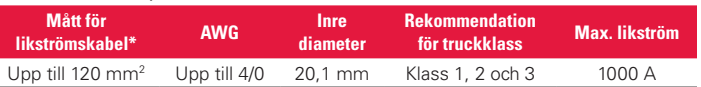

**OBS! Likströmskabelns mått tar inte hänsyn till dimensionerna för avslutningsflik eller kontakt. Avslutningsflikar eller kontakter kan behöva monteras efter att kabeln förts in i strömsensorn. Främst för 4/0-kablar.**

#### **2. TEKNISKA SPECIFIKATIONER (FORTS.)**

#### **2.7 Wi-iQ®4-enhet med CAN som tillval**

- **2.7.1** Om Wi-iQ® 4-enheten är utrustad kommunicerar den via CAN-protokoll. **2.7.2** Wi-iQ4-enhetens huvudenhet levereras med ett skyddande plastlock
- som måste tas bort för att CAN-alternativet ska kunna användas. **2.7.2.1** Honkontaktens pinout beskrivs nedan.

#### *Bild 4: Honkontakt*

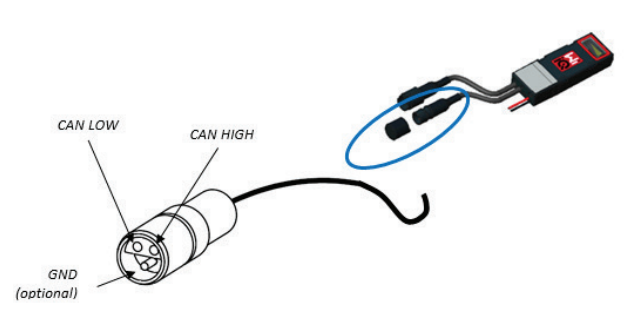

**2.7.2.2** Hankontakt ingår INTE (ITT-CANON SURE-SEAL IP68 3-kontaktsuttag med två stift och ett uttag anpassat för 0,75–1,5 mm2 kablar).

#### *Tabell 7: Specifikation för CAN-kontakt*

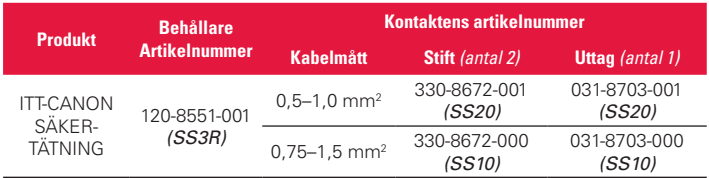

**2.7.3** Wi-iQ4-enhetens CAN-kommunikation använder två olika CAN-protokoll: **2.7.3.1** CANOpen

- **2.7.3.2** J1939
- **2.7.4** Se avsnitt 5.7 för rätt dokumentation.

#### **3. DIMENSIONER**

#### **3.1 Wi-iQ4-enhetens och halleffekternas totala mått (mm) 1. Dimensions**

*Bild 5: Dimensioner*

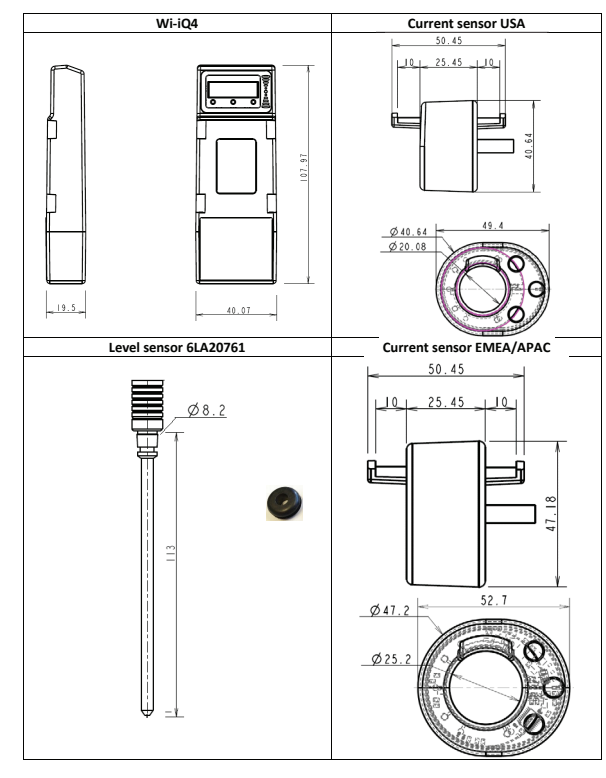

#### *Bild 6: Prober och sensorer*

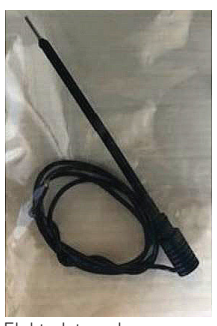

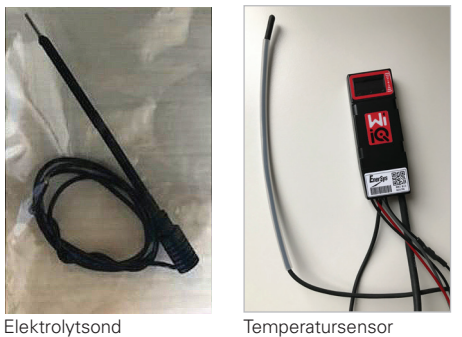

#### **4. INSTALLATION**

*Bild 7: Slutmontering av Wi-iQ4-enhet på 2 V cellbricka*

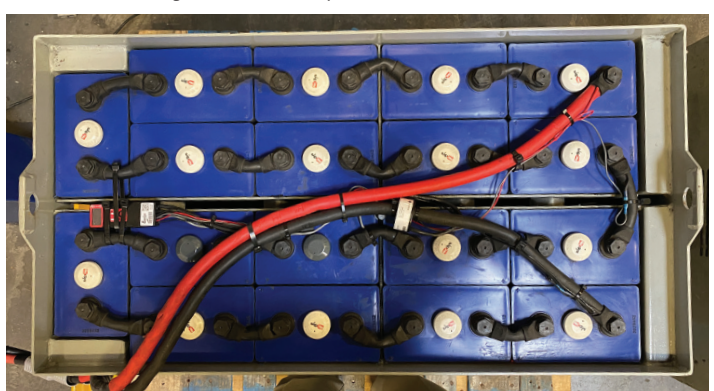

*Bild 8: Slutmontering av Wi-iQ4-enheten på 12 V blockbricka*

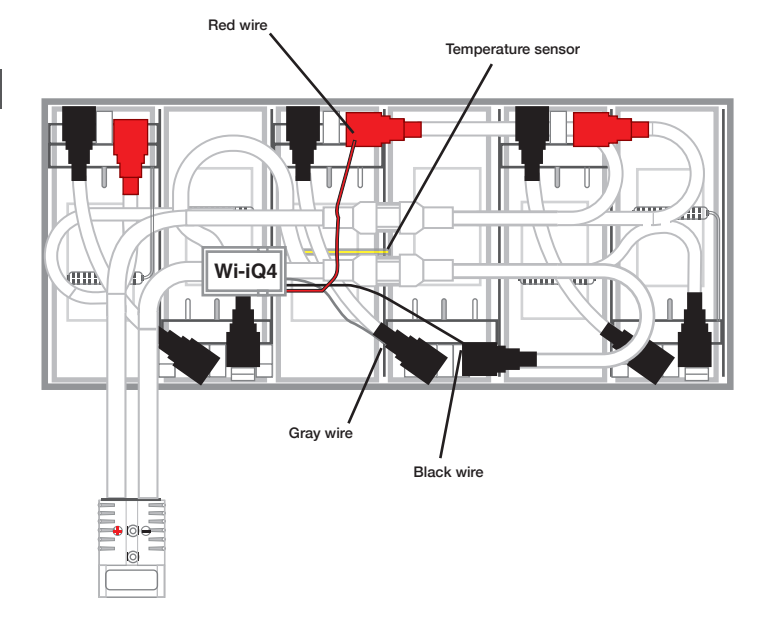

#### **OBS! Stapelordningen på pinnbulten är: Batterikabel, Wi-iQ4-enhetens ringavslutning, plattbricka, låsbricka och mutter.**

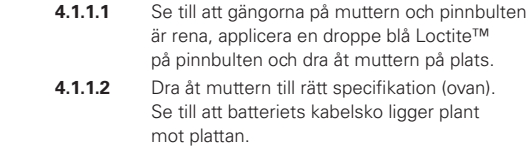

*NB: All dimensions are given in mm.*

#### **5. KOMMUNIKATION**

#### **Bild 10: HEX adressmatchning**

Det finns två kommunikationslägen (trådlöst och CAN) tillgängliga på Wi-iQ®4-enheten:

#### **5.1 Trådlös**

- **5.1.1** BLE
	- **5.1.1.1** Anslut till en smartphone via mobilappen E Connect
	- **5.1.1.2** Anslut till Truck iQ™ smart batteriinstrumentpanel
- **5.1.2** Zigbee® (äldre protokoll som används med tidigare generationer av Wi-iQ-enheter)
	- **5.1.2.1** Anslut till laddare (NexSys®+ batteriladdare)
	- **5.1.2.2** Anslut till programvaran Wi-iQ Report
	- **5.1.2.3** Anslut till programvaran Xinx™
- **5.2 Wi-iQ4-enheten kan konfigureras och tillhandahålla data via Zigbee® (Wi-iQ Report – minst v5.4.5) eller BLE (E Connect-appen – minst v2.16).**

#### **5.3 CAN (Controller Area Network)**

- **5.3.1** CANOpen Cia 418 eller J1939
	- **5.3.1.1** Gränssnitt mot truck med hjälp av ett egenutvecklat CAN-protokoll som implementerats av originalutrustningstillverkaren (OEM).
	- **5.3.1.2** Gränssnitt mot AGV med hjälp av EnerSys egenutvecklade CAN-protokoll.

#### **5.4 Konfigurera Wi-iQ4-enheten i Wi-iQ Reporting Suite**

- **5.4.1** När enheten har installerats måste den ställas in i programvaran. Anslut en dongel (Wi-iQ-antenn) till USB-porten på en PC med Wi-iQ Reporting Suite installerat. Starta programvaran Wi-iQ Report.
- **5.4.2** Klicka på menyalternativet Programvara i det övre vänstra hörnet, klicka på "Språk" och välj "SV". Detta är nödvändigt för att säkerställa att alla batteritekniker (Bat. Techno) finns tillgängliga senare i programvarans struktur.
- **5.4.3** Skapa en ny site om det inte redan finns en. Namnet på platsen är inte viktigt för installationsändamål.

#### *Bild 9: Konfigurationssida för siten Wi-iQ Report*

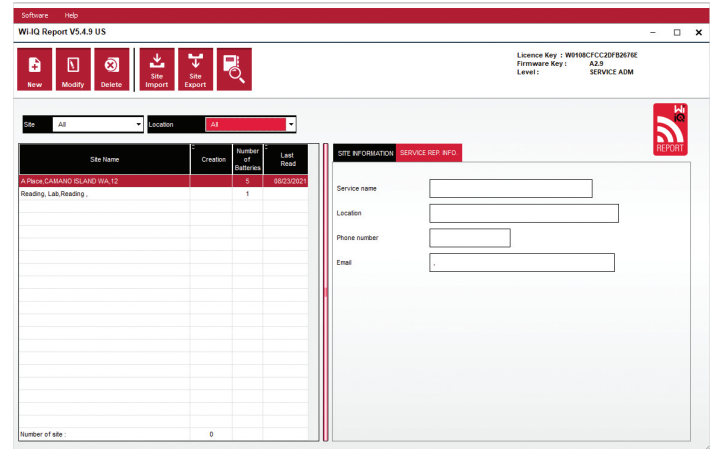

**5.4.4** Dubbelklicka på sitens namn för att öppna den. Tidigare tillagda enheter kan visas. Om du vill lägga till en ny enhet klickar du på knappen Skanna längst upp till vänster. Programvaran söker efter alla tillgängliga enheter. Markera rutan "Lägg till" för alla enheter som du vill konfigurera och tryck på knappen "+ Lägg till" till höger. Enheterna kan identifieras genom att fältet Adress (HEX) matchas med enhetens serienummer.

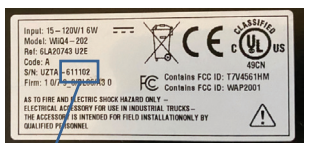

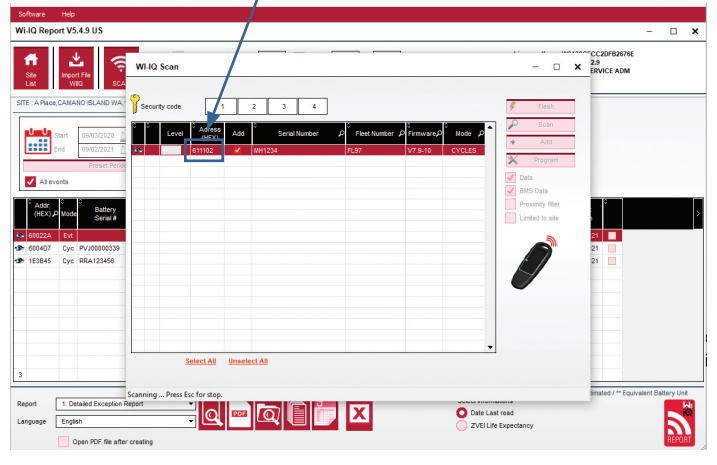

- **5.4.5** De enheter du har lagt till ska nu läggas till i platsvyn. Om du har lagt till flera enheter samtidigt och är osäker på vilken enhet som finns på varje batteri klickar du på ögonikonen i den vänstra kolumnen. Då blinkar alla lysdioder på den enheten i 15 sekunder. Enheten kommer också att pipa under samma period. Dubbelklicka var som helst längs raden för den enhet du vill konfigurera för att öppna konfigurationsfönstret.
- **5.4.6** *\*\*Om den bärbara versionen inte kan hämta Wi-iQ®4-enheten eller hitta rätt serienummer på enheten, konfigurera korrekt via Econnect-appen på lämpligt serienummer och skanna igen så visas det i Wi-iQ Suite på din bärbara dator.*

#### *Bild 11: Site, hemsida för Wi-iQ Report*

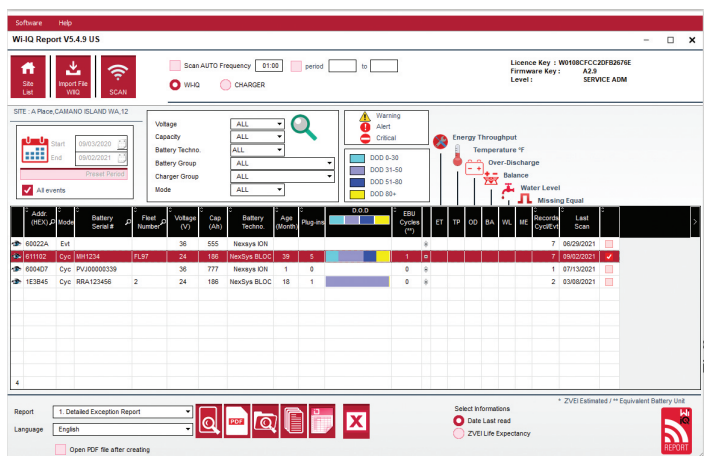

*Bild 12: Site för Wi-iQ ®4 Report, konfigurationssida för enheter*

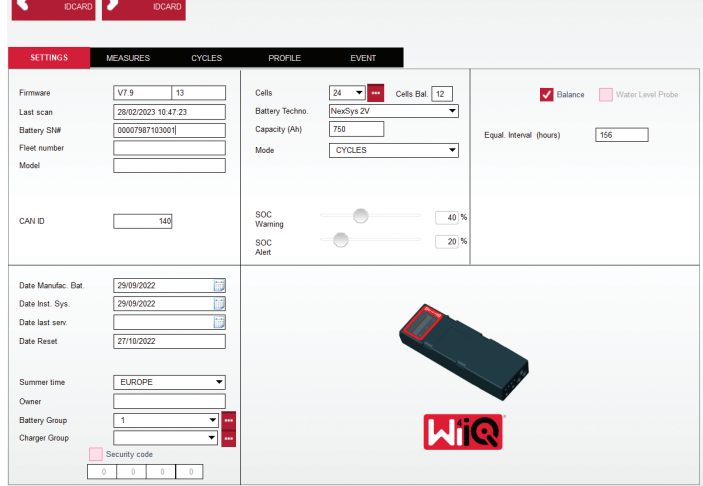

#### **5. KOMMUNIKATION (FORTS.)**

- **5.4.8** Batteriets SN# ange batteriets serienummer (9 siffror).
- **5.4.9** Vagnparkens nummer efter behov
- **5.4.10** Modell ange batterityp, t.ex.: 18-E100-21
- **5.4.11** Celler ange antalet celler på batteriet
	- **5.4.11.1 För NexSys® TPPL 2V-batterier**, använd total spänning dividerat med 2 för att bestämma antalet celler. Exempel – batteritypen är 36NXS700. 36 beskriver batteriets totala spänning. Ta denna siffra och dividera med 2 för att få "Celler"; i detta exempel 36/2 = 18 celler.
- **5.4.12** Cells Bal. ange cellnumret där den grå kabeln var installerad, räknat från pluspolen.
	- **5.4.12.1 För NexSys TPPL-blockbatteri**: Den svarta enhetskabeln till Wi-iQ4 och den grå enhetskabeln till densamma ska anslutas till de negativa och positiva polerna på samma block enligt beskrivningen i avsnitt 4.1.13. I denna konfiguration är "Cells Bal." alltid 6.
	- **5.4.13** Batteriteknik välj lämplig batterityp. Se anteckningar i orderradsartikel i BaaN-beställningen om kunden eller säljrepresentanten vill göra en specifik inställning av batteritekniken. Om inget begärs i anteckningarna i orderradartiklarna, se tabell 8.

#### *Tabell 8: Laddningsprofiler*

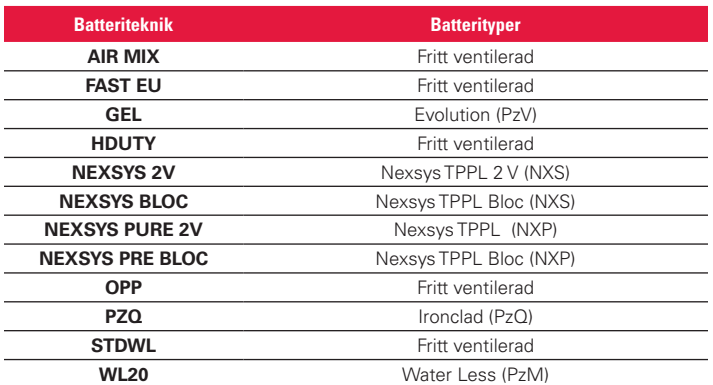

**5.4.14** Kapacitet (Ah) – ange batteriets nominella Ah.

- **5.4.14.1 NexSysTPPL-blockbatteri**: Fastställ batteriets totala Ah. Exempel: 24-12NXS186-3. 186 beskriver amperetimmar för varje block och 3 beskriver antalet parallella strängar. Multiplicera dessa två siffror för att få "Kapacitet (Ah)"; i detta exempel  $186 \times 3 = 558$  Ahrs.
- **5.4.14.2 NexSys TPPL 2V-batteri**: Fastställ batteriets totala Ah. Exempel: 18-NXS770. 770 beskriver amperetimmar.
- **5.4.15** (+) kabel/(-) kabel Välj den kabel som Wi-iQ4-enheten har installerats på. I de flesta fall ska (-) kabel väljas.
- **5.4.16** Lika. Period (timmar) ange 186. Detta är tiden i timmar för att begära utjämningsladdning (endast tillgängligt med Wi-iQ4-enhetens inbyggda program v4.0 och högre). Om lika tid är inställd på 0 timmar inaktiveras funktionen och kritiska fel registreras inte i rapporter. Denna funktion kan inte programmeras för NexSys batteriprofiler.
- **5.4.17** Balans markera den här rutan för alla batterier.
- **5.4.18** Vattennivåsond markera denna ruta för alla batterier med en elektrolytsond installerad.
- **5.4.19** Läge sätt som standard CYCLES, såvida inte artikel anteckningar på orderbekräftelsen kräver en alternativ lägesinställning av kund eller säljare. Observera: Klicka på knappen "SKRIV ID-KORT" innan du ändrar läge. Om läget ändras först, starta om konfigurationen från steg 5.6.1. **5.4.19.1** Xinx™-system kräver att läget är EVENT.
- **5.4.20** Datum ange datumet från batteriets datumkod för "Tillverkningsdatum. Bat." Fält. Ange datumet då batteriet togs i drift i fältet för "Datum inst. serv." Lämna alla andra datumfält tomma.
- **5.4.21** Ägare sätt som standard ENERSYS.
- **5.4.22** Batterigrupp ange trucktyp sittande, räckvidd osv., eller enligt kundens önskemål.
	- **5.4.22.1** För Xinx, se arbetsbladet för Xinx-inställningen.
- **5.4.23** Laddargrupp laddarmodell eller laddarens maxeffekt
- **5.4.24** Sommartidsinställning: AV/Europa/Australien.
- **5.4.25** När du har angett all nödvändig information klickar du på knappen "SKRIV ID-KORT". Välj knappen "Skriv" och bekräfta att inställningarna har angetts.
- **5.4.26** Klicka på fliken "CYCLES". Leta reda på knappen "Återställ cykler" och klicka på den. Välj "Fortsätt" när varningsmeddelandet visas. Detta kommer att radera allt minne i enheten. Installationen är nu klar. Det är viktigt att återställa data på en ny installation för att få korrekta medelvärdesberäkningar.
	- **5.4.26.1** "Återställ händelser" för Xinx eller alla inställningar som kräver läget EVENT.

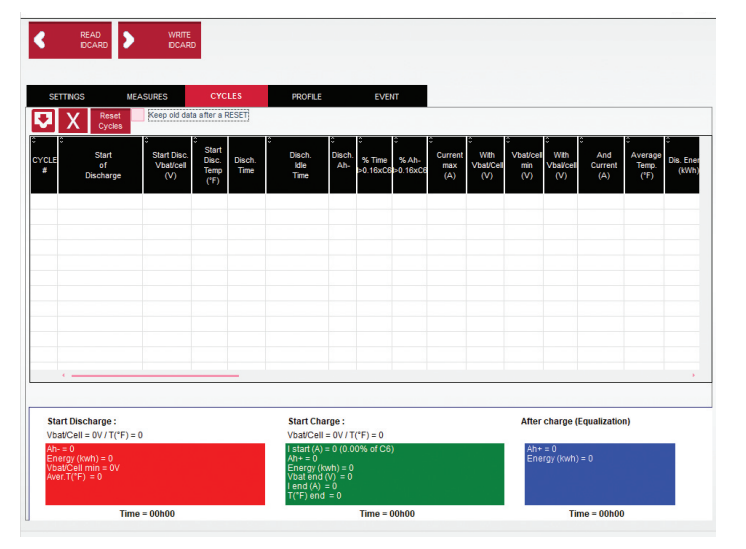

#### *Bild 13: Knapp för återställning av cykler*

**5.4.27** Inställning av Xinx™-systemet

- **5.4.27.1** Ändra läge till EVENT
	- **5.4.27.2** Batterigruppen måste ställas in för att få rätt poolnamn i enlighet med noteringen på ordern och/eller Xinx BOM-profilen, t.ex. dockningslastare, pallyftare osv. Om du endast använder versaler för en pool ska du se till att alla pooler har namn med versaler. Detta kommer att tillhandahållas via en anpassad notering på ordern och/eller Xinx BOM-profilen. Skrivfel kan leda till att Xinx-systemet inte känner igen batteriet.
- **5.4.28** Använd fliken "MÄTNINGAR" för att verifiera inställningen
	- **5.4.28.1** Välj knappen "MÄTNINGAR" för att läsa av realtidsdata från Wi-iQ® 4-enheten
		- **5.4.28.1.1** Mät spänningen från batteriets pluspol till den grå kabeln VBAL/CEL med en kalibrerad voltmeter. Dividera avläsningen med antalet celler mellan pluspolen och balansledningen. Jämför detta värde med "VBAL/CEL"-avläsningen och bekräfta att det ligger inom en tolerans på (+/- 0,02 VDC). Avvikelse från detta värde indikerar att fel antal celler matades in i fältet "Cells Bal" eller att balanskabeln är på fel plats.
		- **5.4.38.1.2** Mät spänningen mellan den positiva och negativa batteripolen med en kalibrerad voltmeter. Dela antalet celler i batteriet och bekräfta att detta värde ligger inom en tolerans på (+/- 0,03 VDC) av värdet i "VBAT/CEL". Avvikelser från detta värde kan indikera en dålig elektrisk anslutning. Rengör och smörj batteripolen och den avslutande utskjutande kanten.
		- **5.4.28.1.3** Mät temperaturen nära temperatursonden på batteriet. Kontrollera att värdet i fältet "Temp" ligger nära det avlästa värdet. Stora avvikelser tyder på en dålig termisk sensor.
		- **5.4.28.1.4** Använd om möjligt utrustningen eller ladda batteriet. Mät strömmen med en kalibrerad, tätt ansluten amperemätare och bekräfta att värdet ligger inom (+/- 2 %) toleransen för värdet i "STRÖM". Avvikelse från detta värde indikerar en dålig halleffektsensor.
- **5.4.28.1.4.1** Kontrollera också att strömmen är i rätt riktning, (-) för urladdning och (+) för laddning. Avvikelse från detta indikerar att halleffektsensorn har monterats bakåt.
- **5.4.28.1.5** Kontrollera att elektrolyten indikerar korrekt. Om sonden är övertäckt och indikeringen i "Mätningar" inte är grön, kontrollera att balanskabeln är på den negativa polen av samma cell som elektrolytsonden är installerad på.

#### *Bild 14: Direktavläsningar på Wi-iQ4 Report*

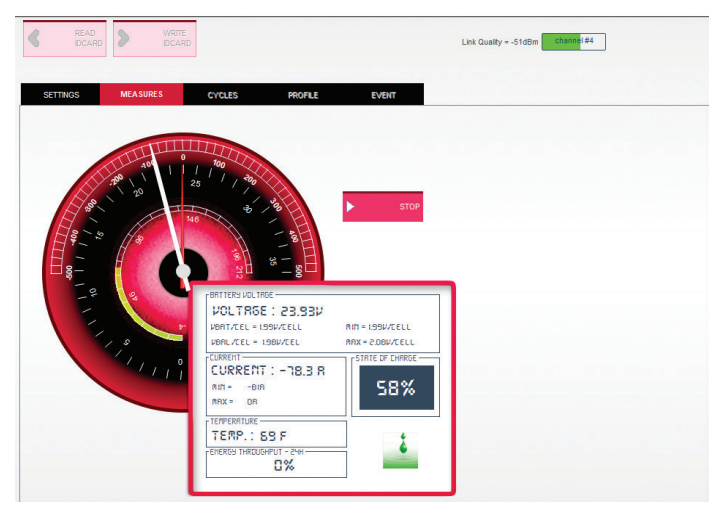

#### **5.5 Konfigurera Wi-iQ®4-enheten i mobilappen E ConnectTM**

- **5.5.1** En mobilapp som heter "E Connect" har utvecklats för operativsystemen iOS® och Android® (fungerar inte på Windowsplattformar), och kan laddas ned kostnadsfritt från App Store och Play Store. Åtkomsten skyddas med inloggning/lösenord. Olika åtkomstnivåer kommer att beviljas genom olika åtkomstkoder.
- **5.5.2** E Connect mobilapp möjliggör huvudsakligen: **5.5.2.1** Skanna och koppla sedan Wi-iQ4-enheten till en kundplats (listan över enheter registreras automatiskt på en fjärrserver).
	- **5.5.2.2** Inställning av Wi-iQ4-enhetens batteriparametrar (t.ex. teknik, kapacitet ...).
	- **5.5.2.3** Snabbgranskning av historiska parametrar som SOC, spänning och temperatur.
	- **5.5.2.4** Nedladdning av historiska data för Wi-iQ4-enheten (nedladdade data överförs automatiskt till en fjärrserver\* – inga data lagras på smarttelefonen)

#### **Anmärkningar**:

(1) När du startar mobilappen aktiveras Bluetooth automatiskt.

- (2) Om smarttelefonen inte är uppkopplad till Internet under skanningen och nedladdningen av data kommer överföringen till fjärrservern att ske så snart som Internet-uppkopplingen är igång igen.
	- **5.5.3** Huvudskärmarna i mobilappen E Connect med huvudparametrarna visas nedan.

#### *Bild 15: Skärmar i E Connect mobilapp*

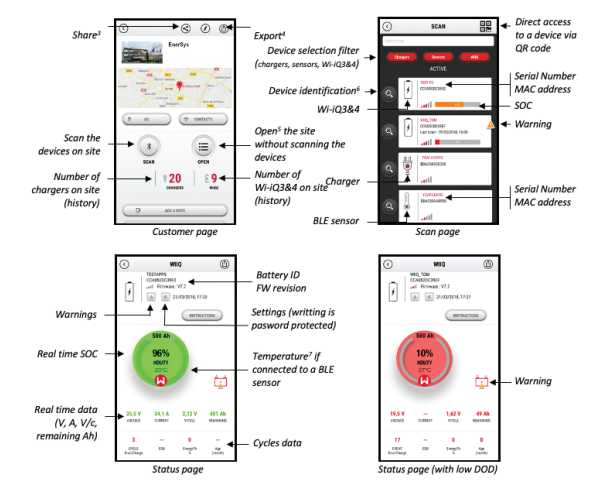

Notes: (3) The 'Share' button allows to share the site data with another user (through his e-mail reflected. By default, a customer site is only visible by its owner (who created it).<br>(4) The 'Export' button allows to export data in a .xrp file format which can be imported in the<br>(4) The 'Export' button allows to expor any user e-mail address. (5) The 'Open' button allows to access to the list of devices already recorded in the customer site in Off-line mode

(6) The 'Identification' button allows to visually identify the selected device through the identification sequence of its LEDs.<br>
(7) As long as the Wi-iQ4 is connected to the App, there is no communication with the BLE

.<br>sensor (i.e. temperature data is not refreshed).

**5.5.4** Se 5.4 "Konfigurera Wi-iQ®4-enheten i Wi-iQ Reporting Suite" för att konfigurera batteriparametrarna på inställningssidan för Wi-iQ4-enheten i appen. Informationen som krävs är densamma (dvs. batteriets serienummer, kundinformation, batteriteknik, batterikapacitet, antal celler osv.).

#### *Bild 16: Tillgängliga menyalternativ i E Connect™ mobilapp*

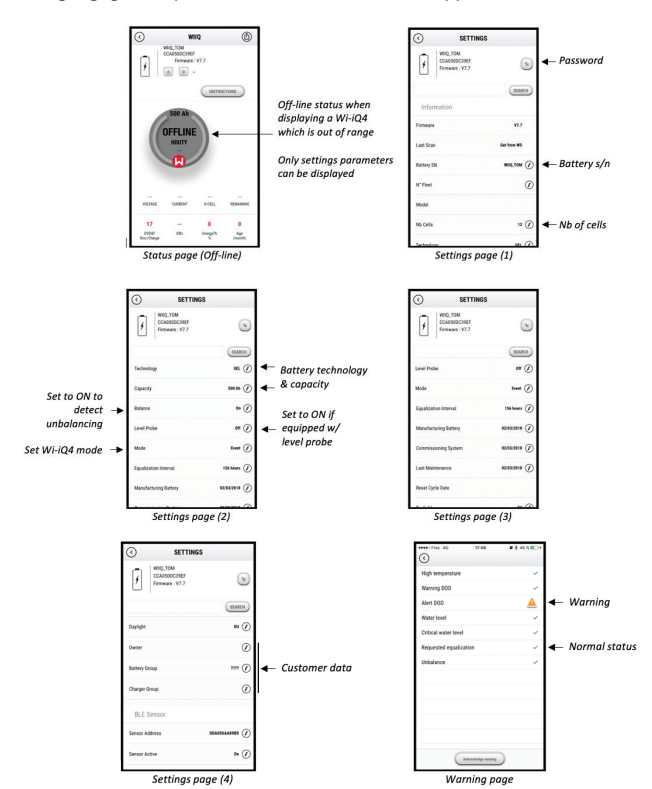

Multiple graphs are available (SOC, temperature, Ah...) with various period filters (day, week, year).

#### **5. KOMMUNIKATION (FORTS.)**

#### **5.6 Truck iQ™ smart batteriinstrumentpanel**

- **5.6.1** Truck iQ™ instrumentpanel för smart batteri är en av de senaste "iQ"-enheterna från EnerSys®.
- **5.6.2** Enheten består av en skärm som drivs av batteriet via truckkablarna. Enheten läser i realtid och trådlöst av data från Wi-iQ4®-enheten och visar varningar, larm, laddningstillstånd och andra användbara parametrar för att optimera batteridriften.

*Bild 17: Wi-iQ4-enheten kommunicerar med Truck iQ Smart Battery Dashboard för att visa viktig batteriinformation* 

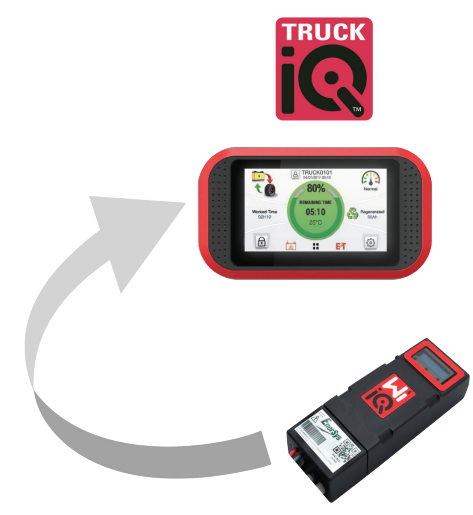

- **5.6.3** Parkoppla Truck iQ instrumentpanel med Wi-iQ4-enheten
- **5.6.4** Truck iQ instrumentpanel kan parkopplas med Wi-iQ4-enheten antingen manuellt eller automatiskt. **5.6.4.1** Manuell procedur

*Bild 18: Instruktioner för parkoppling av Wi-iQ4-enhet och Truck iQ Dashboard*

Setting -> I/O -> Pairing -> Disable Auto pairing.

Select the appropriate Wi-iQ4 device by clicking on the BLE (Bluetooth) icon.

NB: The Wi-iQ4 device is normally equal to the battery name.

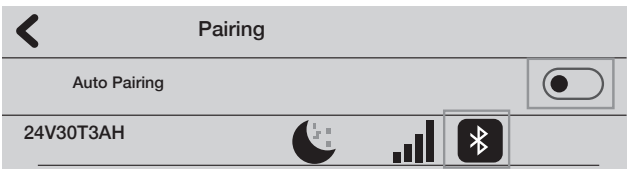

#### **5.7 CAN-kommunikation (Controlled Area Network)**

- **5.7.1** EnerSys® möjliggör integrering via CAN-stödda protokoll som samverkar med följande:
	- **5.7.1.1** Truckar som använder OEM:s egenutvecklade CAN-protokoll som implementerats i Wi-iQ4-enhetens inbyggda program.
	- **5.7.1.2** AGV (Automated Guided Vehicle) som använder EnerSys egenutvecklade CAN-protokoll (CANOpen Cia 418 eller J1939).
	- **5.7.1.3** Lista över parametrar som kommuniceras via CAN till truckar så som specificerats av OEM:s egna protokoll, men inte begränsat till:
		- **5.7.1.3.1** USOC (Usable State of Charge, användbar laddningsnivå)
		- **5.7.1.3.2** Spänning för DC-buss
		- **5.7.1.3.3** Ström för DC-buss
		- **5.7.1.3.4** Systemtemperatur (batteritemperatur)
		- **5.7.1.3.5** Utlösare för lyftspärr
		- **5.7.1.3.6** Utlösare för begränsad drift
- **5.7.1.4** För mer information, se CAN-gränssnittsspecifikationen som medföljer truckens användarhandbok för varje specifik OEM.
- **5.7.1.5** Parameter som kommuniceras via CAN till AGV enligt specifikationerna i EnerSys egenutvecklade CAN-protokoll, men inte begränsat till:
	- **5.7.1.5.1** USOC (Usable State of Charge, användbar laddningsnivå)
	- **5.7.1.5.2** Spänning för DC-buss
	- **5.7.1.5.3** Ström för DC-buss
	- **5.7.1.5.4** Systemtemperatur (batteritemperatur)
- **5.7.1.6** Mer information finns i EnerSys Global: CAN Open och CAN J1939 specifikation för dokument till batteristyrenhet **ENER-CO-002**´ och dokument **EnerSys\_J1939**.

#### **6. SERVICE OCH FELSÖKNING**

#### **6.1 Visade felmeddelanden**

*Bild 19: Wi-iQ4-enhetens lysdioder*

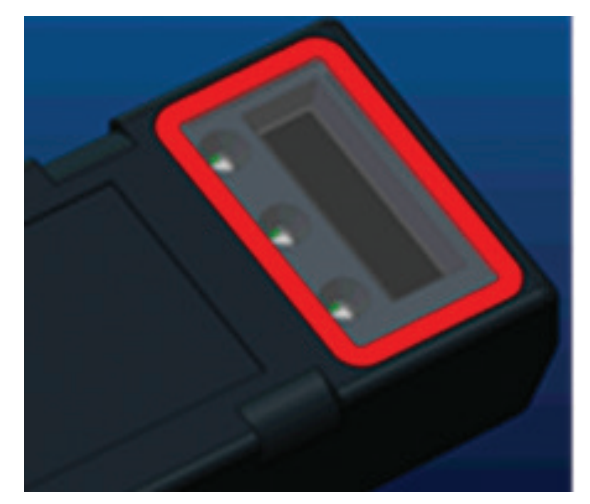

**6.1.1** Kontrollera LED-indikatorerna på enheten. Snabbt blinkande var femte sekund på alla lysdioder indikerar korrekt genomförd inställning och normal drift. Se tabellen nedan för felsökning av andra indikatorer:

#### *Tabell 9: Diagnostabell*

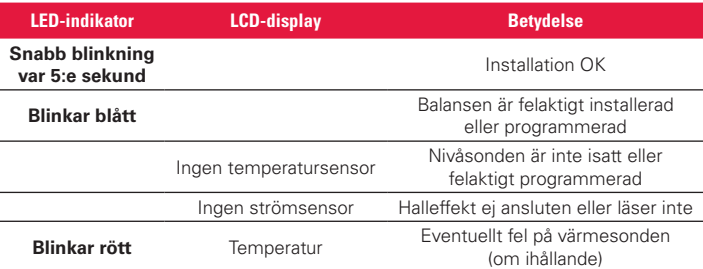

- **6.1.2** Anslut till enheten med mobilappen E Connect™
	- **6.1.2.1** Om den inte ansluter, kontrollera att inga andra enheter är anslutna, till exempel en annan app eller Truck iQ™ instrumentpanel. Den kan bara ansluta till en enhet åt gången.
	- **6.1.2.2** Försök att ansluta med en dator och Wi-iQ® Report
	- **6.1.2.3** Om den inte ansluter till någon av enheterna. Flytta Wi-iQ4 enheten till ett annat område, helst utomhus.
		- **6.1.2.3.1** Om den ansluter på en annan plats är problemet radiomagnetisk störning.
		- **6.1.2.3.2** Om den inte ansluter, byt ut Wi-iQ4-enheten
- **6.1.3** Utför följande kvalitetskontroller för att bekräfta korrekt installation. Jämför värdena som visas på LCD-skärmen med variabler som uppmätts från batteriet (t.ex. spänning, temperatur osv.).
- **6.1.3.1** Välj knappen "MÄTNINGAR" för att läsa av realtidsdata från Wi-iQ4-enheten
	- **6.1.3.1.1** Mät spänningen från batteriets pluspol till den grå kabeln VBAL/CEL med en kalibrerad voltmeter. Dividera avläsningen med antalet celler mellan pluspolen och balansledningen. Jämför detta värde med "VBAL/CEL"-avläsningen och bekräfta att det ligger inom en tolerans på (+/- 0,02 VDC). Avvikelse från detta värde indikerar att fel antal celler matades in i fältet "Cells Bal" eller att balanskabeln är på fel plats.
	- **6.1.3.1.2** Mät spänningen mellan den positiva och negativa batteripolen med en kalibrerad voltmeter. Dela antalet celler i batteriet och bekräfta att detta värde ligger inom en tolerans på (+/- 0,03 VDC) av värdet i "VBAT/CEL". Avvikelser från detta värde kan indikera en dålig elektrisk anslutning. Rengör och smörj batteripolen och den avslutande utskjutande kanten.
	- **6.1.3.1.3** Mät temperaturen nära temperatursonden på batteriet. Kontrollera att värdet i fältet "Temp" ligger nära det avlästa värdet. Stora avvikelser tyder på en dålig termisk sensor.
	- **6.1.3.1.4** Använd om möjligt utrustningen eller ladda batteriet. Mät strömmen med en kalibrerad, tätt ansluten amperemätare och bekräfta att värdet ligger inom (+/- 2 %) toleransen för värdet i "STRÖM". Avvikelse från detta värde indikerar en dålig halleffektsensor.
		- **6.1.3.1.4.1** Kontrollera också att strömmen är i rätt riktning, (-) för urladdning och (+) för laddning. Avvikelse från detta indikerar att halleffektsensorn har monterats bakåt.
	- **6.1.3.1.5** Kontrollera att elektrolyten indikerar korrekt. Om sonden är övertäckt och indikeringen i "Mätningar" inte är grön, kontrollera att balanskabeln är på den negativa polen av samma cell som elektrolytsonden är installerad på.
		- **6.1.3.1.5.1** Om sonden är korrekt installerad ska den inspekteras med avseende på korrosion. Byt ut sonden om den är skadad.
- **6.2 För service, kontakta din EnerSys-säljare eller besök www.enersys.com.**

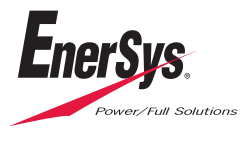

**EnerSys World Headquarters** 2366 Bernville Road Reading, PA 19605, USA Tel: +1-610-208-1991 / +1-800-538-3627

**EnerSys EMEA** EH Europe GmbH Baarerstrasse 18 6300 Zug, Schweiz

**EnerSys Asia** 152 Beach Road #11-08 Gateway East Buildning Singapore 189721 Tel: +65 6416 4800

© 2024 EnerSys. Alla rättigheter förbehålls. Varumärken och logotyper tillhör EnerSys och dess dotterbolag förutom Bluetooth, Loctite, Noalox, CE, UKCA, Zigbee, iOS och Android, som inte ägs av EnerSys. Rätt till ändring utan föregående meddelande förbehålls. FEL OCH UTELÄMNANDEN UNDANTAGNA. EMEA-SE-OM-ENS-WIQ-0524